## **ขั้นตอนการส่งตีพิมพ์บทความ และการอนุมัติค่าตีพิมพ์บทความ (APC) ในฐาน Cambridge Core ของมหาวิทยาลัยสงขลานครินทร์ ดังนี้**

1. เลือกวารสารจาก Cambridge Core (ดูรายชื่อวารสารได้ที่https://kyl.psu.th/twzQ1 ) จะมีปุ่มให้เลือก Submit Your Articles สามารถคลิกที่ Information เพื่อดูข้อมูลเพิ่มเติม หากอาจารย์สนใจตีพิมพ์เกี่ยวกับวารสารนั้น ๆ

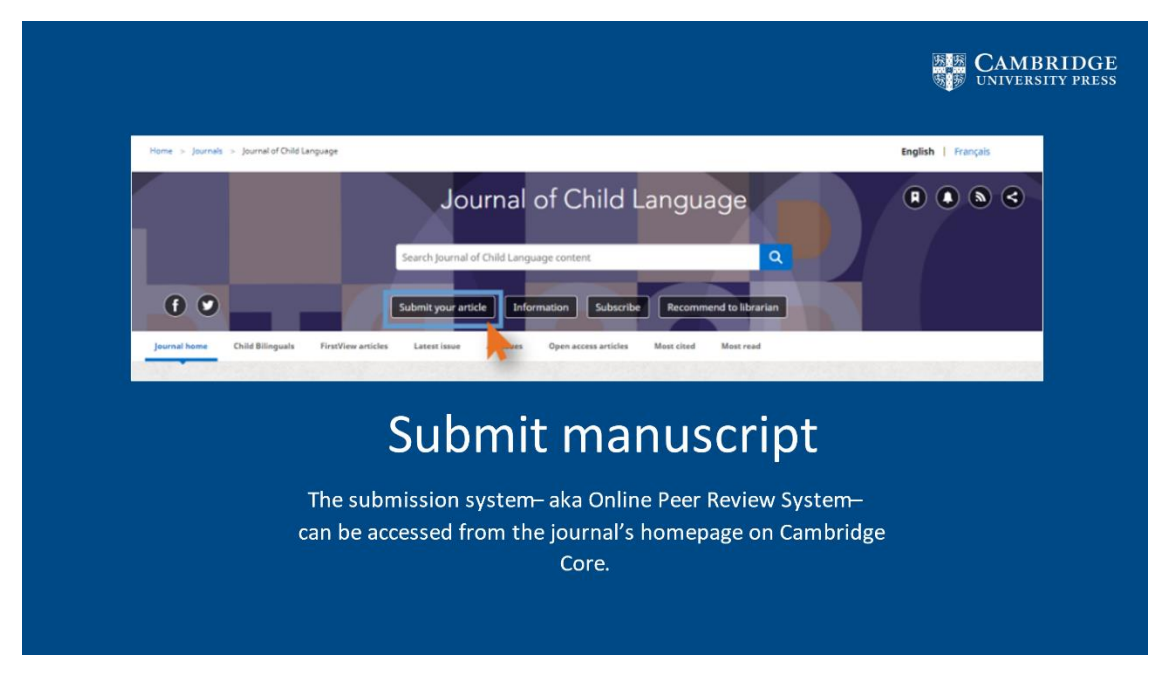

2. คลิก Submit Articles แล้ว Cambridge Core จะพาออกไปหน้าเว็บใหม่ โดยอาจารย์จะต้อง Log In โดยใช้ Username/Password ด้วย ORCHID ID ซึ่งอาจารย์แต่ละท่านจะสามารถลงทะเบียนเลขประจ าตัวนักวิจัย ได้โดยคลิกไปที่

*"Create an Account"*

\*ORCHID ID คือเลขประจำตัวนักวิจัย

\*GRID ID คือเลขของสถาบัน สามารถตรวจสอบได้จากเว็บ ror.org

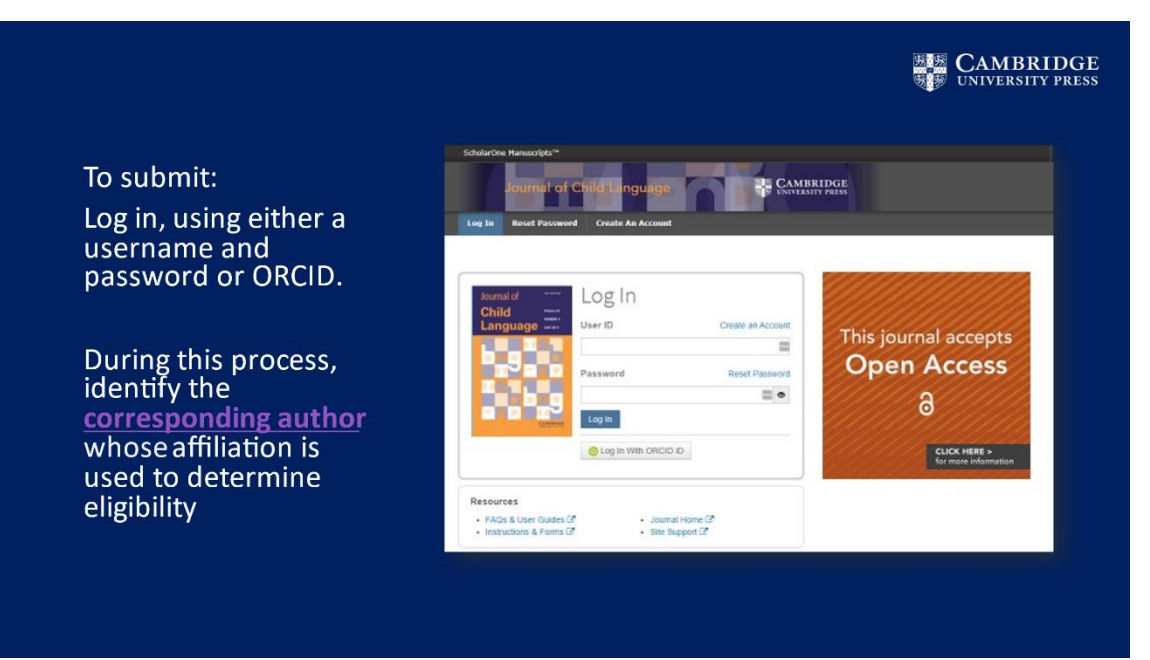

3. ถัดมาจะเป็นขั้นตอนของ Peer Review ที่ทาง editor ของวารสารนั้น ๆ เป็นผู้ตรวจสอบและอนุมัติการตีพิมพ์บทความ

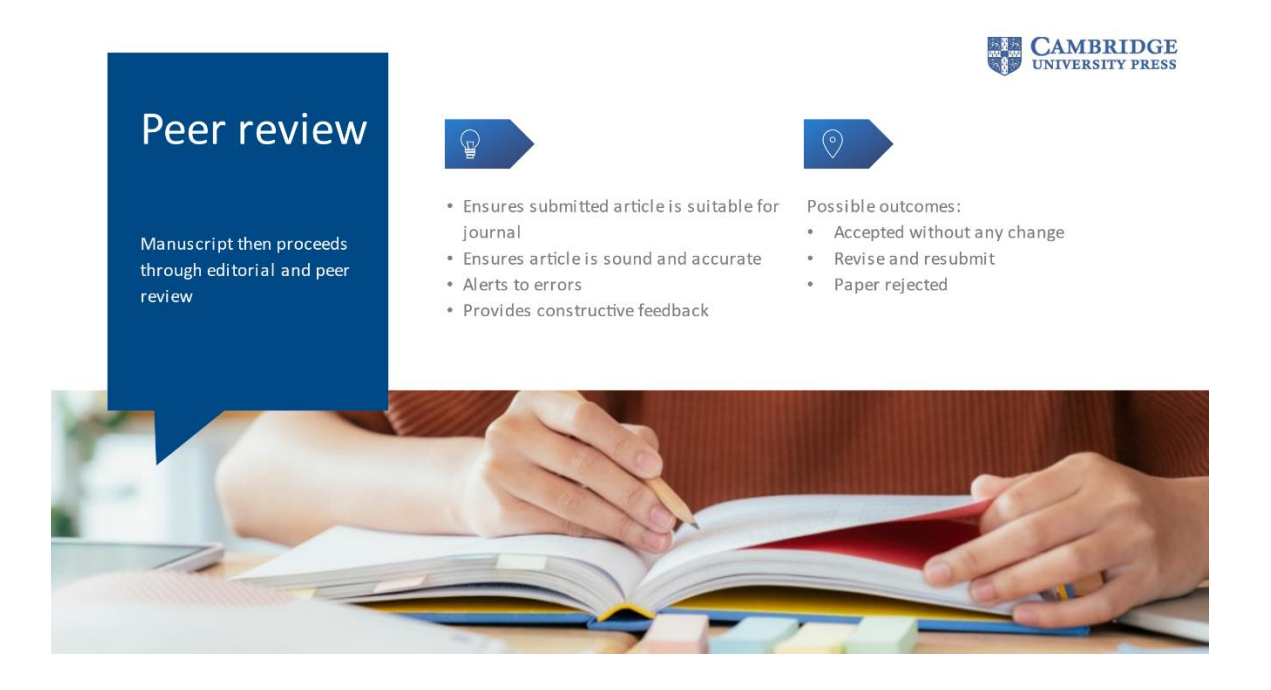

4. เมื่อบทความนั้นได้รับการอนุมัติให้ตีพิมพ์แล้ว อาจารย์ท่านนั้น ๆ จะได้รับ email ดังตัวอย่างนี้ค่ะ จะเห็นว่ามีข้อความแจ้งว่า

4.1 Articles Processing Charges (APC) ซึ่งบริษัท Rightslink เป็นผู้ดำเนินการให้

4.2 Waivers and discount อาจารย์จะสามารถตรวจสอบส่วนลด/ละเว้นค่าตีพิมพ์ได้หรือไม่

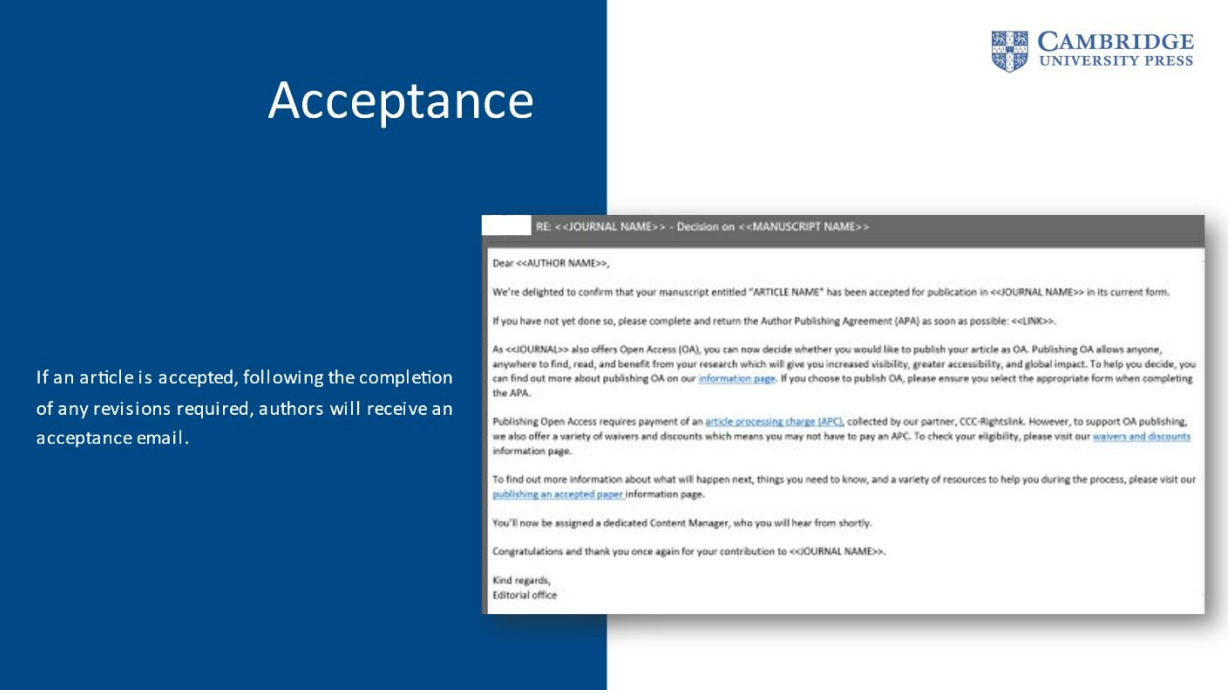

5. ทางอาจารย์จะได้รับอีเมล เพื่อกรอกเอกสาร "Author Publishing Agreement"

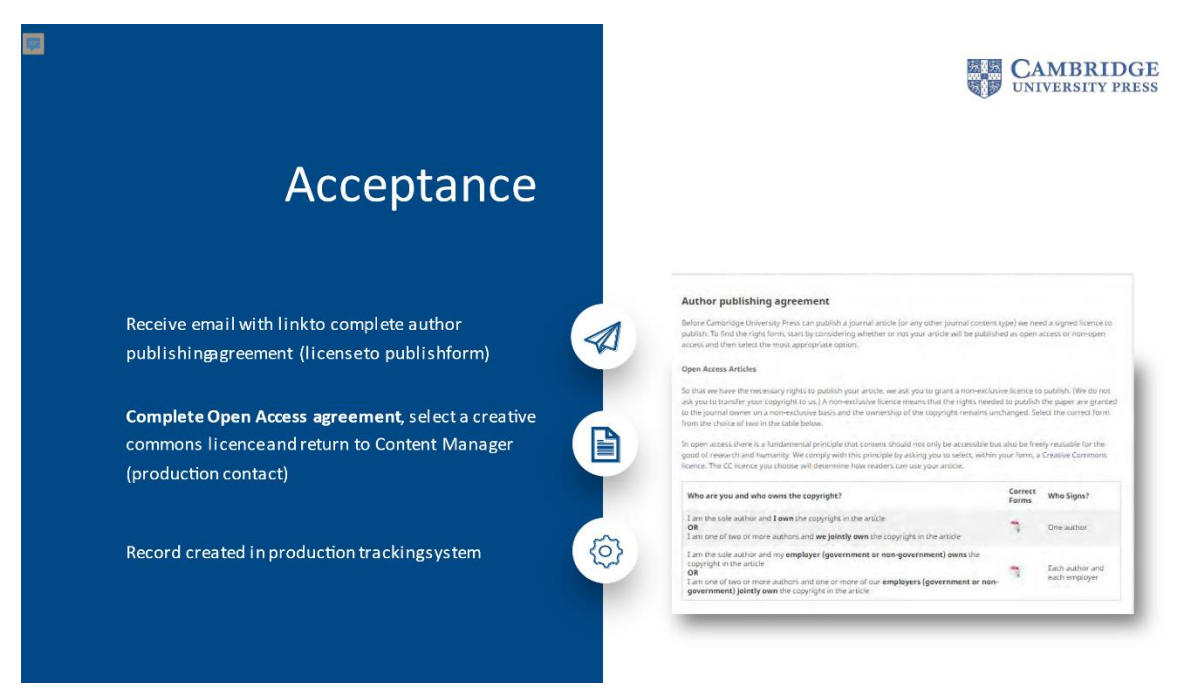

6. ตัวอย่างขั้นตอนการกรอกข้อมูลออนไลน์ ใน "license publishing agreement" ส่วนตรงนี้ทางอาจารย์จะเป็นผู้ดำเนินการด้วย ตนเอง

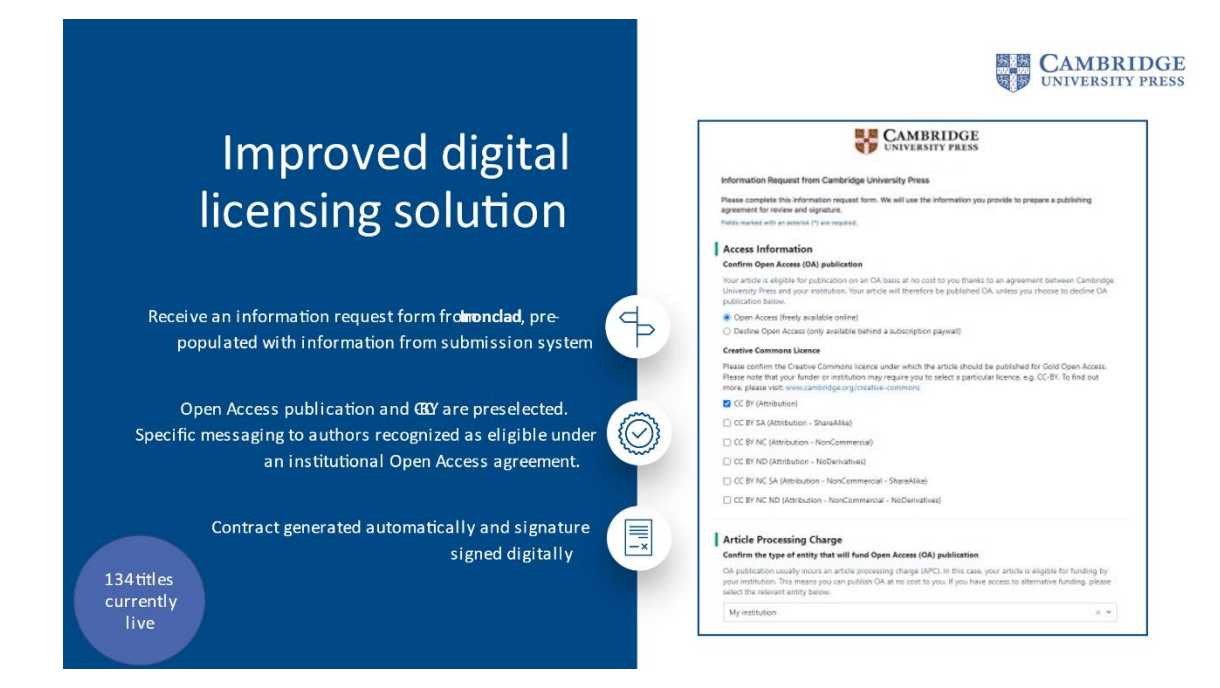

- 7. ภาพตัวอย่างแสดงสรุปขั้นตอน Transaction การชำระเงินค่าตีพิมพ์บทความ ดังนี้
	- 7.1 อาจารย์เซ็น Contract
	- 7.2 บทความได้รับการบันทึกเรียบร้อย
	- 7.3 บทความจะถูกส่งไปยัง Rightslink
	- 7.4 ขั้นตอนการอนุมัติค่าตีพิมพ์บทความ (รูปกระปุกหมู) ทางห้องสมุดจะมีส่วนร่วมในการอนุมัติ

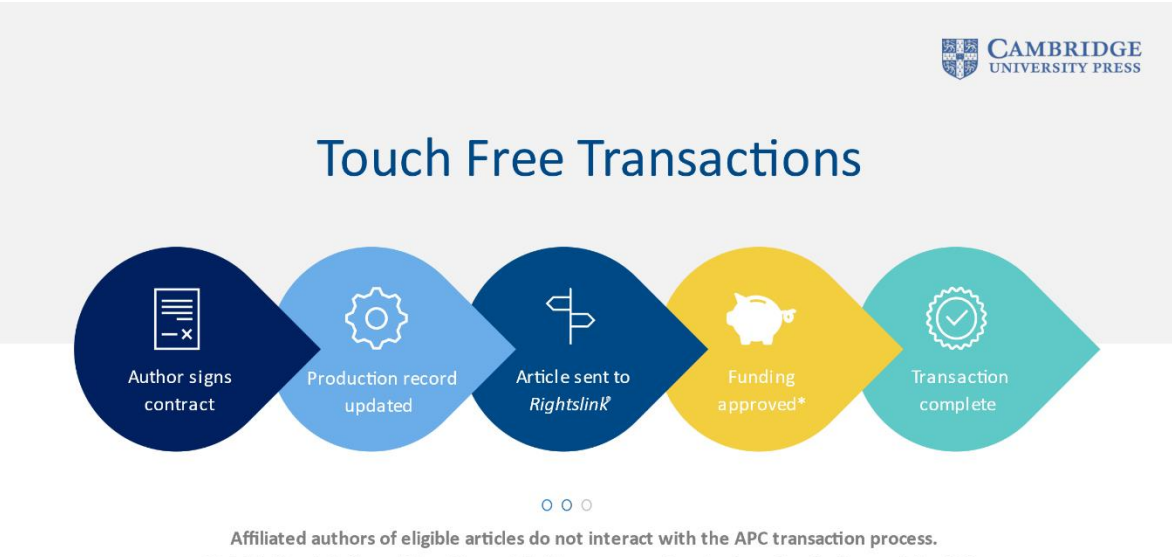

Rightslink<sup>®</sup> match the article with a publishing agreement and automatically discount the APC. \*Articles can be automatically approved, or institutions can approve or deny funding.